## Hinweis:

Bitte lesen Sie diese Seiten sorgfältig durch. Insbesondere der letzte Punkt zum Aufspielen ist sehr sehr wichtig! Fragen Sie im Zweifel bitte vorher nach.

Bitte lassen Sie niemals ein Update aus - Das kann bei Ihnen zu schwerwiegenden Problemen bei den Daten führen!

# **Inhaltsverzeichnis**

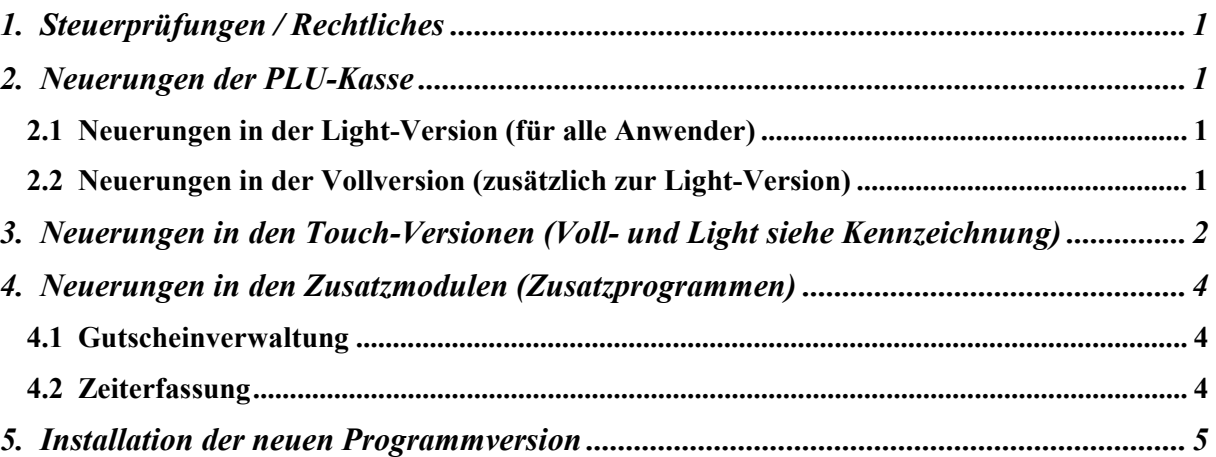

#### Achtung:

Der Einsatz ist ausschließlich im Rahmen unserer Lizenzbedingungen und unserer AGB zulässig. Mit dem Aufspielen der Software erkennen Sie diese uneingeschränkt an. Ohne gültigen Wartungsvertrag dürfen Sie dieses Update nicht verwenden; die Software wird auch nicht mehr starten und Datenverlust ist nicht ausgeschlossen!

Seite:

## 1. Steuerprüfungen / Rechtliches

 Kaum zu glauben, aber in diesem Jahr gab es keine neuen Anforderungen an Kassensysteme!

Einzig die verringerte MwSt. wurde bis Ende 2022 verlängert, aber das deckte der bisherige Softwarestand ja komplett ab!

Hinweis:

Insgesamt habe ich sehr viel an der Stabilität der Softwarepakete und Module geplant, getestet und programmiert. Im Laufzeitverhalten müssten gerade die Touchversionen an einigen Stellen schneller geworden sein. Die PLU-Kasse ist in der Geschwindigkeit sowieso konkurrenzlos schnell. Gemeldete Bugfixes habe ich behoben.

## 2. Neuerungen der PLU-Kasse

# 2.1 Neuerungen in der Light-Version (für alle Anwender)

## A) Splitten in andere MwSt.-Klasse

Ab jetzt bietet das Programm auch die Klasse "9 Darlehen" an und sie können somit auch in die Darlehensklasse splitten. Beachten Sie jedoch die gesetzlichen Bestimmungen!

# 2.2 Neuerungen in der Vollversion (zusätzlich zur Light-Version)

#### Hinweis:

Nachfolgende Möglichkeiten erhalten Sie nicht, wenn Sie "nur" die Light-Version gekauft haben.

- keine speziellen Änderungen -

# 3. Neuerungen in den Touch-Versionen (Voll- und Light siehe Kennzeichnung)

#### Hinweis:

 Nachfolgende Möglichkeiten erhalten Sie nur, wenn Sie die Touch-Version erworben haben! Die Touch-Vollversion ist für alle Punkte notwendig, die mit , Vollversion' gekennzeichnet sind!

## A) Stornogrund / Umbuchung "Aufs-Haus"

Das Programm unterscheidet beim Stornogrund ab jetzt zwischen dem Storno und "Aufs Haus" (Beilage). Hierzu können Sie über die "Stammdaten" getrennt die Text verwalten. Bei der Buchung auf einer Rechnung wird dann ebenfalls bei der Abfrage unterschieden.

 Verwenden Sie das Funkbestellsystem Orderman, wird aktuell jedoch generell nur der Stornogrund über eine Listbox abgefragt!

Hinweis:

Sie können beliebig viele Gründe hinterlegen. 39 passen auf eine Bildschirmseite. Legen Sie mehr an, erhalten Sie die Blätterbalken rechts oben, damit Sie die Anzeige wechseln können.

### B) Personal suchen

 Hier gibt es im Ablauf und den Möglichkeiten einige Änderungen; optisch erhalten Sie Meldungen, zu ihren Eingaben, damit Sie erkennen können, wie das Programm ihre Eingabe gerade verarbeitet, dass z.B. entweder noch keine Übereinstimmungen oder immer noch zu viele Treffer gefunden wurden (die dann nicht in die Auswahlfenster passen und deshalb keine Ausgabe erfolgt), oder dass die Nummernsuche erkannt wird.

Änderungen im Detail:

- \*) Sie erhalten statt bisher 50 ab jetzt bis zu 100 Personalstammsätze angezeigt.
- \*) Der Button zur Suchrichtung "Anfang"/"beliebig" wird im Setup gespeichert und die zuletzt gewählte Einstellung immer wieder so angeboten.
- \*) Das Programm prüft ab jetzt neben dem Nachnamen zusätzlich auch den Vornamen nach Übereinstimmungen mit Ihrer Sucheingabe. Ich denke, dass Sie ab jetzt mit dieser Neuerung und mit der Suchrichtung "Anfang" sehr schnell ans Ziel kommen werden.
- \*) Sie könnten den Vor- und Nachnamen farblich gestalten, wenn Sie diese von der Adresse abheben wollen. Gehen Sie dazu in die "Einstellungen" und wählen dort "Farben allgemein". Nach Installation ist diese Möglichkeit deaktiviert.
- \*) Wählen Sie die Personalnummer, prüft das Programm nach jeder Ziffer, ob ein Stammsatz angelegt ist und zeigt diesen dann auch bereits zur Wähl an.
- \*) Oben rechts erhalten Sie einen kurzen Hinweis auf die Suche.

## C) Kellner wählen

 Wenn Sie z.B. beim Übergeben einen Zielkellner wählen, dann zeigt das Programm ab jetzt die zugeordnete Hardware an (Schlüsselfarbe, Orderman, etc.). Vielleicht ist es so jetzt leichter für Sie den richtigen Kellner zu "treffen".

## D) Preisanpassungen

 Bei den Preistabellen im Warenstammsatz erhalten Sie ab jetzt auf Wunsch weitere Button, um schnell den aktuellen Preis um einen bestimmten Betrag zu reduzieren oder zu erhöhen. Standardmäßig gibt das Programm nach dem Update 0,10 / 0,20 / 0,50 / 1,00 als Minus- und Plusbeträge vor.

→ Ziel ist es, die Preisanpassung schnellstmöglich vornehmen zu können; Sie können aber natürlich weiterhin die Preise einfach manuell verändern.

Diese Vorgaben ändern Sie über ,Setup – Programmierung' unter dem Reiter ,Preisanpassung'. Hier können Sie je 5 Beträge angeben. Der Wertebereich 0,00 bis 2,50.

Wichtig: Bitte beachten Sie, dass Sie zu den Minusbutton der mathematische Betrag eintragen, d.h. generell Pluszahlen, die automatisch später im Programmablauf abgezogen werden!

## E) Diversartikel

 Sie können ab jetzt die bereits gespeicherten Diversartikel ändern. Es bieten sich dazu 2 Stellen im Programm an:

- 1. Beim Bonieren: Wählen Sie dazu den Tisch und den Diversartikel.
- 2. Über die Warenprogrammierung: Wechseln Sie dazu in die Stammdaten Warenprogrammierung – die Folie – den Artikel. Der Button 'Diverstexte' bietet hier ebenfalls die bis zu 40 gespeicherten "Artikel" mit dem Preis an.

Rechts erhalten Sie mit "Ändern" einen weiteren Reiter an. Tippen Sie zuerst auf diesen und anschließend auf den gewünschten Text. Unten erhalten Sie den Text und den Preis zum edieren angeboten. Jede Änderung wird automatisch im Button oben ebenfalls ausgeführt.

Hinweis: Der Speicherfehler beim Löschen ist behoben.

# 4. Neuerungen in den Zusatzmodulen (Zusatzprogrammen)

## 4.1 Gutscheinverwaltung

### Softwareschnittstelle zum Datenexport in die Kassensoftware PRISMA

Das Statistikprogramm bietet Ihnen unter "Export - Stammdaten" zum Thema "Gutscheine" einen weiteren Button hierzu an, wenn diese Möglichkeit von uns freigeschaltet wurde. Die Software erzeugt im Export-Pfad die Datei PRISMA.CSV !

Arbeitsschritte:

- 1. Zuerst erfolgt eine Ja-Nein-Abfrage, ob Sie den Export wirklich wollen. 'Nein bricht den Export ab.
- 2. Mit der nächsten Abfrage bestimmen Sie, ob das Programm die Gutscheine mit einem aktuellen Restwert von 0,00€ exportieren soll.
- 3. Das Programm führt anschließend den Export durch und zeigt ihnen zum Abschluss dieser Funktion eine Meldung.

## 4.2 Zeiterfassung

#### \*) Cheffunktionen:

 Hier bietet das Programm eine weitere Auswertung an, um für ein bestimmtes Personal für einen beliebigen Zeitraum die erfassten Buchungen auflisten/drucken zu können.

## \*) Chefunktionen / Setup:

Die Personalsortierung bei "Tagesliste" oder "Liste von-bis" erhielten Sie bislang immer nach dem Namen sortiert aufgelistet. Ab jetzt können Sie im Setup wählen, ob die Software alternativ diese Listen per Nummer sortiert anzeigen soll.

Nach der Installation dieses Updates wird nach wie vor nach dem Namen sortiert.

### 5. Installation der neuen Programmversion

Ich bitte Sie, folgende Arbeitsschritte auf Ihrer Maschine auszuführen.

1. Sichern Sie bitte unbedingt Ihre Daten komplett ab. Aktualisieren Sie erst die Testversion und dann Ihre Echtzeitdaten. Beginnen Sie mit neuen Sicherungsmedien.

#### 2. Bedingungen zum Aufspielen dieses Updates

- $\Rightarrow$  Niemals mit gerade erst gestarteten (kalten) Rechnern Diskettenlaufwerke ansprechen!
- $\Rightarrow$  Nur am Ende oder am Anfang eines Arbeitstages aufspielen!
- $\Rightarrow$  Es dürfen keine Rechnungen offen sein!

#### 3. Installation der neuen Programmversion

 Je nach Ihrer individuellen Rechnersituation wählen Sie eines der 4 Möglichkeiten zur Installation des Updates. Bitte beobachten Sie unbedingt den Installationsvorgang. Typische Fehlermeldungen "(A)bbrechen (W)iederholen ..." müssen durch Sie erkannt werden!

- 1. Einspielen über die SHELL Legen Sie die 1. Diskette in Laufwerk A ein. Wechseln Sie mit den Cursortasten ' ≤ auf das Auswahlfeld "Update ..." und bestätigen Sie mit  $\leftarrow$ .
- 2. Einspielen über DOS, wenn Sie nicht mit der SHELL arbeiten Wechseln Sie in das bei der Installation angegebene Hauptverzeichnis der Gastro-Kasse, z.B. CD \KASSE. Das Update führen Sie mit dem Befehl U aus.
- 3. Einspielen über WINDOWS höher, wenn Sie nicht mit der SHELL arbeiten Wählen Sie START, PROGRAMME und dann MS-DOS EINGABEAUFFORDERUNG Gehen Sie dann wie im 2. Punkt beschrieben vor.
- 4. Update per eMail Löschen Sie alle Dateien im eMail-Pfad. Starten Sie Ihr eMail-Programm, laden Sie das eMail und wechseln Sie in die Bearbeitung des Anhangs; "Speichern Unter" wählen - als Pfad legen Sie den definierten eMail-Pfad fest. Starten Sie das Updateprogramm und wählen Sie den Punkt "Update aus eMail".
- Ist alles Aufgespult, erscheint der Bildschirm der Programmdateien. Passen Sie bitte in der PLU-Kasse die Programmgröße mit □ an. Sollten Sie das jetzt nicht vornehmen, wechseln Sie dazu später im Hauptprogramm in die "Grundeinstellung" und dort in "Basis zum Programm". Im Punkt "ProgrammgrÖße anpassen" zeigt der Kassenmeister ebenfalls alle Programmdateien. Bitte vergleichen Sie, ob auch wirklich alle Programmdateien vorliegen und ob die Dateigrößen plausibel sind! Alle müssten das gleiche Datum und annähernd die gleiche Uhrzeit anzeigen.
- Testen Sie in Ruhe die neuen Möglichkeiten. Bei Rückfragen oder für Anregungen stehe ich wie immer sehr gerne zur Verfügung.

#### 4. Grundeinstellungsdaten auf die neuen Möglichkeiten anpassen.

Legen Sie die jetzt möglichen weiteren Arbeitsabläufe in der "Grundeinstellung" fest! Evtl. drucken Sie Ihre vorgegeben Daten; im Formulargestalter finden Sie einen Menüpunkt dazu.

#### 5. Von Ihnen sonst noch auszuführende Arbeitsschritte:

- Keine -

Viel Spaß mit der neuen Kassenmeister-Version!

Ihr

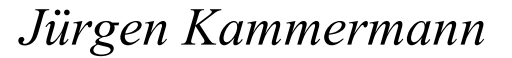

#### Systempasswort: unverändert

!